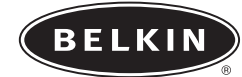

onetromo

peer part nS2

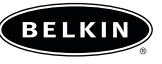

belkin.con

**Belkin Corporation** +1 310 898 1100 Compton • CA • États-Unis

**Belkin Ltd.** +44 (0) 1933 35 2000 Rushden • Royaume-Uni

**Belkin B.V.**<br>+31 (0) 20 654 7300<br>Schiphol-Rijk • Pays-Bas

**Belkin GmbH**<br>+49 (0) 89 143405 0 Munich • Allemagne

**Belkin SAS** +33 (0) 1 34 58 14 00 Jouy en Josas • France

**Assistance technique Belkin Europe: 00 800 223 55 460 États-Unis: 877 736 5771**

© 2004 Belkin Corporation. Tous droits réservés. Toutes les raisons commerciales sont des marques déposées de leurs fabricants respectifs. Mac OS et Mac sont des marques de commerce de Apple Computer, Inc., enregistrées aux États-Unis et dans d'autres pays.

# **Guide de l'utilisateur**

**F8GFPC100**

#### **Déclaration FCC**

#### **DÉCLARATION DE CONFORMITÉ À LA RÉGLEMENTATION FCC EN MATIÈRE DE COMPATIBILITÉ ÉLECTROMAGNÉTIQUE**

Nous, Belkin Components, sis au 501 West Walnut Street, Compton CA, 90220, États-Unis, déclarons sous notre seule responsabilité que le produit :

### **F8GFPC100**

auquel se réfère la présente déclaration :

est conforme aux normes énoncées à l'alinéa 15 de la réglementation FCC. Le fonctionnement est assujetti aux deux conditions suivantes: (1) cet appareil ne peut pas provoquer d'interférence nuisible et (2) cet appareil doit accepter toute interférence reçue, y compris des interférences pouvant entraîner un fonctionnement non désiré.

#### **Déclaration de conformité CE**

Nous, Belkin Components, déclarons sous notre seule responsabilité que le produit F8GFPC100, auquel se rapporte la présente déclaration, a été élaboré dans le respect des normes d'émissions EN55022 1998 ainsi que des normes d'immunité EN55024 1998, en vigueur.

**Remarque :** *ISi l'ordinateur hôte ne répond plus au cours de l'utilisation de* 

- *ce produit, le problème peut être dû à une décharge électrostatique. Veuillez suivre la procédure suivante afin de remédier au problème :*
- *Débranchez le câble USB de l'ordinateur.*
- *Fermez l'application sur l'ordinateur*
- *(ou redémarrez l'ordinateur si nécessaire).*
- *Et rebranchez le câble USB sur l'ordinateur.*

#### **Garantie à vie limitée de Belkin Corporation**

Belkin Corporation garantit ce produit contre tout défaut matériel ou de fabrication pendant toute sa durée de vie. Si l'appareil s'avère défectueux, Belkin le réparera ou le remplacera gratuitement, à sa convenance, à condition que le produit soit retourné, port payé, pendant la durée de la garantie, au dépositaire Belkin agréé auprès duquel le produit a été acheté. Une preuve d'achat peut être exigée.

La présente garantie est caduque si le produit a été endommagé par accident, abus, usage impropre ou mauvaise application, si le produit a été modifié sans autorisation écrite de Belkin, ou si un numéro de série Belkin a été supprimé ou rendu illisible. LA GARANTIE ET LES VOIES DE RECOURS SUSMENTIONNÉES FONT FOI EXCLUSIVEMENT ET REMPLACENT TOUTES LES AUTRES, ORALES OU ÉCRITES, EXPLICITES OU IMPLICITES. BELKIN REJETTE EXPRESSÉMENT TOUTES LES GARANTIES IMPLICITES, Y COMPRIS MAIS SANS RESTRICTION, LES GARANTIFS AFFÉRENTES À LA QUALITÉ LOYALE ET MARCHANDE ET À LA POSSIBILITÉ D'UTILISATION À UNE FIN DONNÉE. Aucun dépositaire, représentant ou employé de Belkin n'est habilité à modifier ou adjonctions à la présente garantie, ni à la proroger.

BELKIN N'EST PAS RESPONSABLE DES DOMMAGES SPÉCIAUX, DIRECTS OU INDIRECTS, DÉCOULANT D'UNE RUPTURE DE GARANTIE, OU EN VERTU DE TOUTE AUTRE THÉORIE JURIDIQUE, Y COMPRIS MAIS SANS RESTRICTION LES PERTES DE BÉNÉFICES, TEMPS D'ARRÊT, FONDS DE COMMERCE, REPROGRAMMATION OU REPRODUCTION DE PROGRAMMES OU DE DONNÉES MÉMORISÉS OU UTILISÉS AVEC DES PRODUITS BELKIN OU DOMMAGES CAUSÉS À CES PROGRAMMES OU À CES DONNÉES. Certains pays ne permettent pas d'exclure ou de limiter les dommages accidentels ou consécutifs ou les exclusions de garanties implicites, de sorte que les limitations d'exclusions ci-dessus ne s'appliquent pas dans votre cas. La garantie vous confère des droits légaux spécifiques. Vous pouvez également bénéficier d'autres droits qui varient

d'un pays à l'autre.

# **INTRODUCTION**

#### **Bienvenue et merci**

Merci d'avoir choisi le Nostromo SpeedPad n52 (le n52). Conçu pour vaincre l'ennemi, le n52 allie tous les avantages de son prédécesseur salué par la critique, le n50, à des fonctions avancées qui vous permettront de dominer vos adversaires, peu importe où vous combattez. Il regroupe toutes les fonctionnalités du clavier et d'une manette de jeu en un seul dispositif, et vous offre encore plus d'options pour personnaliser votre jeu. Découvrez l'arsenal Nostromo ainsi que tous nos accessoires pour PC sur belkin.com.

Le SpeedPad Nostromo n52 est un contrôleur Plug-and-Play simple que vous pouvez paramétrer avec ou sans le logiciel de programmation.

Bien que le n52 soit prêt à l'emploi en tant que Périphérique d'Interface Humain-Machine (HID), soit un clavier et une souris avec molette de défilement, nous vous recommandons fortement le pilote n52 pour tirer profit des options de programmation et des fonctions avancées.

L'installation du logiciel de programmation Nostromo vous procurera plus de souplesse et jusqu'à 104 fonctions programmables. Vous pourrez personnaliser les contrôleurs Nostromo en fonction des jeux auxquels vous jouez.

#### **Caractéristiques**

- 14 touches de clavier programmables
- 2 boutons latéraux programmables
- Molette de défilement
- Bouton 8 directions programmable
- Repose-poignet ajustable et amovible
- Grande stabilité grâce à son poids métallique interne et son dessous caoutchouté

## **Configuration Requise**

- Port USB
- Lecteur de CD-ROM ou de DVD
- Windows® 98, 2000, Me, ou XP
- Pentium® 233MHz ou compatible avec 32 Mo de RAM
- 30 Mo libres sur le disque dur
- Carte vidéo compatible DirectX®
- Mac OS® 9.04 ou supérieur ou Mac OS X v10.1.2 ou supérieur - 120 Mo libres sur le disque dur pour Mac OS X
- 10 Mo libres sur le disque dur pour Mac OS 9

# **INSTALLATION DU LOGICIEL**

#### **Remarques Importantes :**

*Si vous choisissez d'installer le pilote n52, vous devez le faire avant de brancher le SpeedPad sur votre ordinateur. Si vous choisissez de ne pas installer le pilote, veuillez passer à la section « Utilisation du SpeedPad en tant que HID par défaut », que vous trouverez à la fin de ce guide.*

#### *Si vous avez déjà installé un pilote pour n'importe quel produit Nostromo, vous devez d'abord désinstaller l'ancien pilote avant de procéder à l'installation du n52.*

- **1.** Insérez le CD du logiciel de programmation Nostromo dans votre lecteur de CD/DVD de votre ordinateur.
- **2.** Le logiciel doit démarrer automatiquement. Si tel n'est pas le cas, cliquez sur « Start [Démarrer] », puis suis « Run [Exécuter] ». Cliquez sur « Browse [Parcourir] », puis choisissez votre lecteur de CD. Sélectionnez « setup.exe », puis cliquez sur « OK ».
- **3.** Suivez les instructions qui apparaissent à l'écran afin de poursuivre l'installation du logiciel.
- **4.** Une fois l'installation terminée, cliquez sur « Finish [Terminer] ». Branchez le n52 sur n'importe quel port USB libre sur votre ordinateur.
- **5.** Une fois l'installation terminée, veuillez vérifier celle-ci en suivant la procédure décrite sous « Vérification de l'installation ».

## **Vérification de l'installation**

- **1.** Pour vérifier l'installation, vous devez utiliser le gestionnaire de périphériques.
- **2.** Pour y accéder, cliquez avec le bouton droit de la souris sur « My Computer [Poste de travail] », puis cliquez sur « Properties [Propriétés] ». Cliquez ensuite sur « Hardware [Matériel] » et ensuite sur le bouton « Device Manager [Gestionnaire de périphériques] ».
- **3.** Assurez-vous que la liste du Gestionnaire de Périphériques comprend : a) deux entrées sous Human Interface Devices, soit « Nostromo n52 HID
- SpeedPad 2.0 » et « Nostromo n52 HID SpeedPad 2.0 Mouse Wheel ». b) une nouvelle entrée sous Claviers, soit « HID Keyboard Device ».
- c) une nouvelle entrée sous Souris et Autres Dispositifs de Pointage, soit « HID-Compliant Mouse ».
- **4.** Une fois l'installation vérifiée, vous pouvez aller à la section « Affecter des profils à des jeux spécifiques sous Loadout Manager » ou « Création d'un profil ».

## **AFFECTER DES PROFILS À DES JEUX SPÉCIFIQUES SOUS LOADOUT MANAGER**

Le logiciel de programmation Nostromo est fourni avec des profils pré-chargés. Vous pouvez également télécharger d'autres profils à l'adresse belkin.com/nostromo. Pour envoyer vos propres profils, joignez-les à un e-mail que vous enverrez à nostromoprofiles@belkin.com. Prenez note que les profils pré-chargés sont créés par d'autres joueurs. Ainsi, il est possible que vous ne vous sentiez pas à l'aise avec la programmation des touches. Nous vous recommandons de créer vos propres profils afin de personnaliser au maximum votre n52, selon votre style de jeu et vos besoins. Pour créer votre profil, consultez la section « Création d'un profil » que vous trouverez dans le Guide de l'utilisateur électronique, avant de d'effectuer la procédure suivante.

- **1.** Assurez-vous d'avoir bien branché votre n52 sur votre ordinateur avant de poursuivre.
- **2.** Ouvrez le Loadout Manager en cliquant sur l'icône Nostromo de la barre des tâches, sur votre bureau ou cliquez sur « Start [Démarrer] » sous « Programs [Programmes] ». Cliquez sur la barre (à gauche) sur laquelle apparaît votre contrôleur de jeu. Cliquez sur « Load Profile [Charger un profil] », puis sélectionnez le profil à utiliser. L'emplacement par défaut des profils pré-chargés ou téléchargés du site Web est le fichier « Pre-built », sous « C:\Program Files\Belkin\Nostromo\Profiles ».Si vous avez créé un profil, l'emplacement par défaut est simplement « Profiles ».
- **3.** Ensuite, cliquez sur « Browse [Parcourir] » (à droite) et repérez le fichier de jeu/exécutable (.exe) que vous aimeriez utiliser. Vous pouvez sélectionner le raccourci associé au jeu sur votre bureau, manière simple de trouver le chemin d'accès. Si vous n'avez pas de lien sur votre bureau, vous pouvez sélectionner le fichier en effectuant une recherche dans le répertoire d'installation du jeu.
- **4.** Pour de plus amples informations, référez-vous à la section « Logiciel de programmation Nostromo », que vous trouverez sur le CD fourni.